# Damaged Items with Holds

• A damaged item is checked in on the **Return** screen and triggers a hold

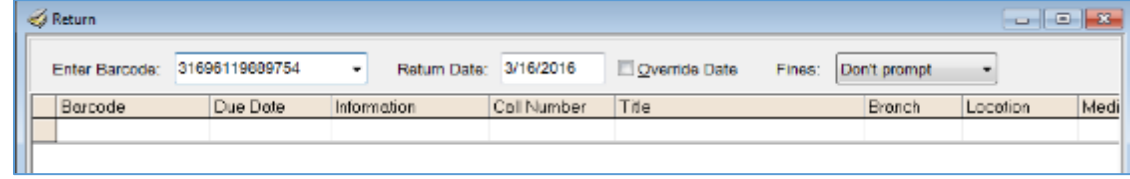

# • Click **OK** button to place the hold

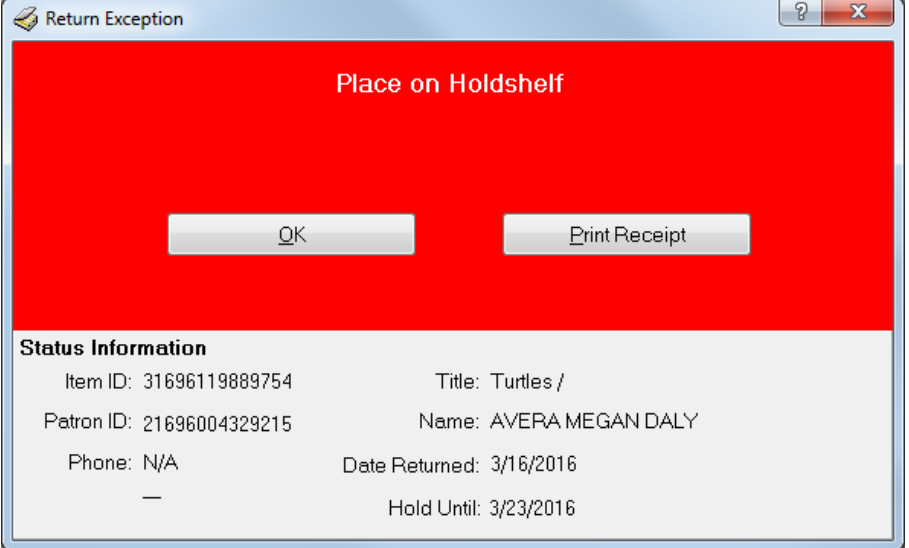

### • Double click on the item in the Return screen Click **Who Wants?** button

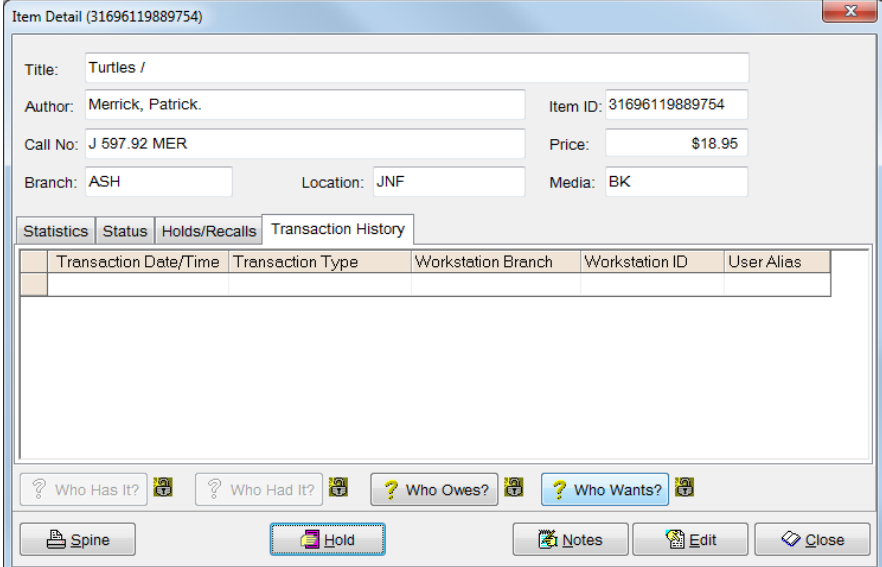

# • Highlight the patron name

### Click **Delete** button

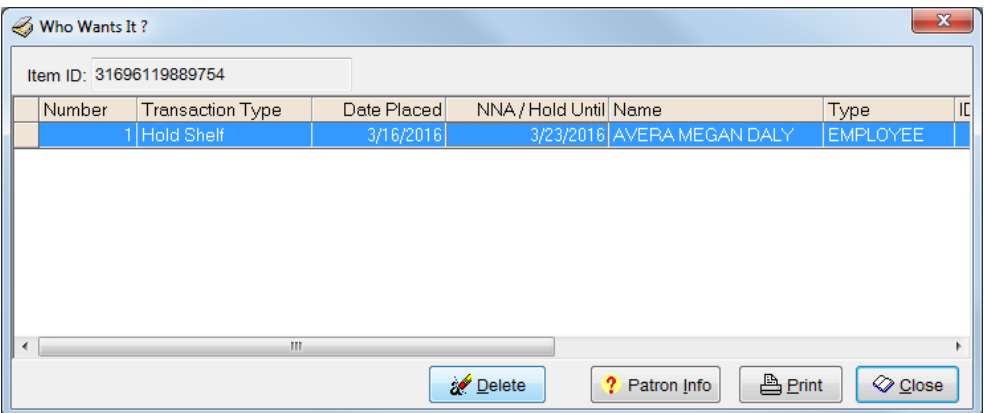

• Click **Yes** to delete the hold

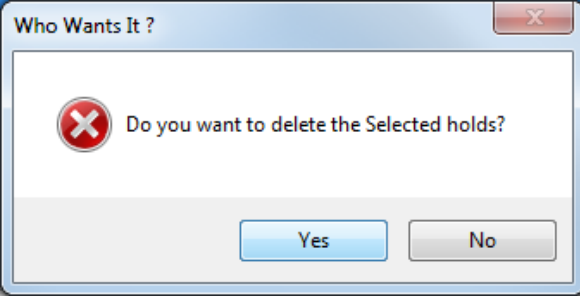

• Select **Other** for **Choose a Cancel Reason** Enter an explanation in the **Enter cancel reason** box Uncheck the **Patron Notification Needed** box Click **OK** button

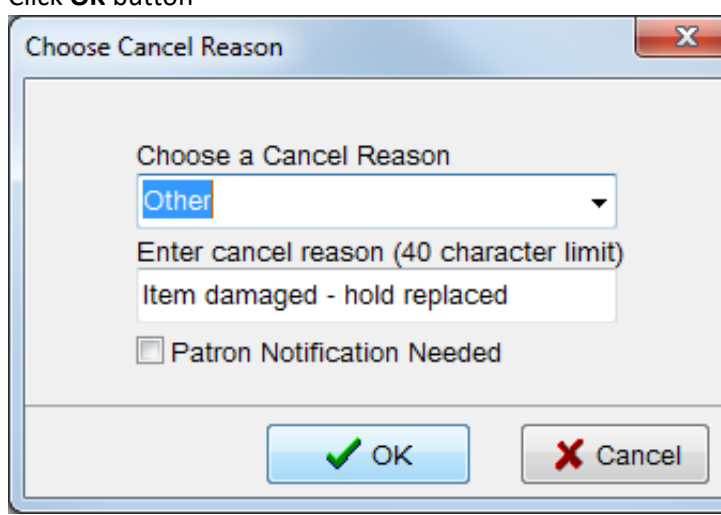

• Click **Cancel and Place First in Queue** button

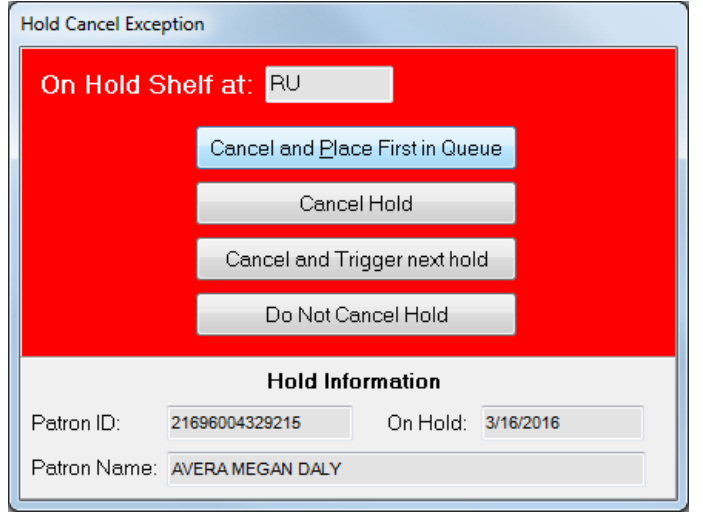

- Close **Who Wants It?** window
- Click **Edit** button in **Item Detail** window

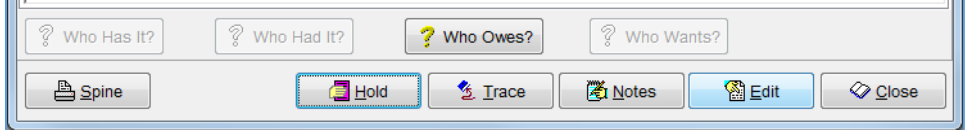

• Change **Item Status** to **Damaged** Click **Save** button

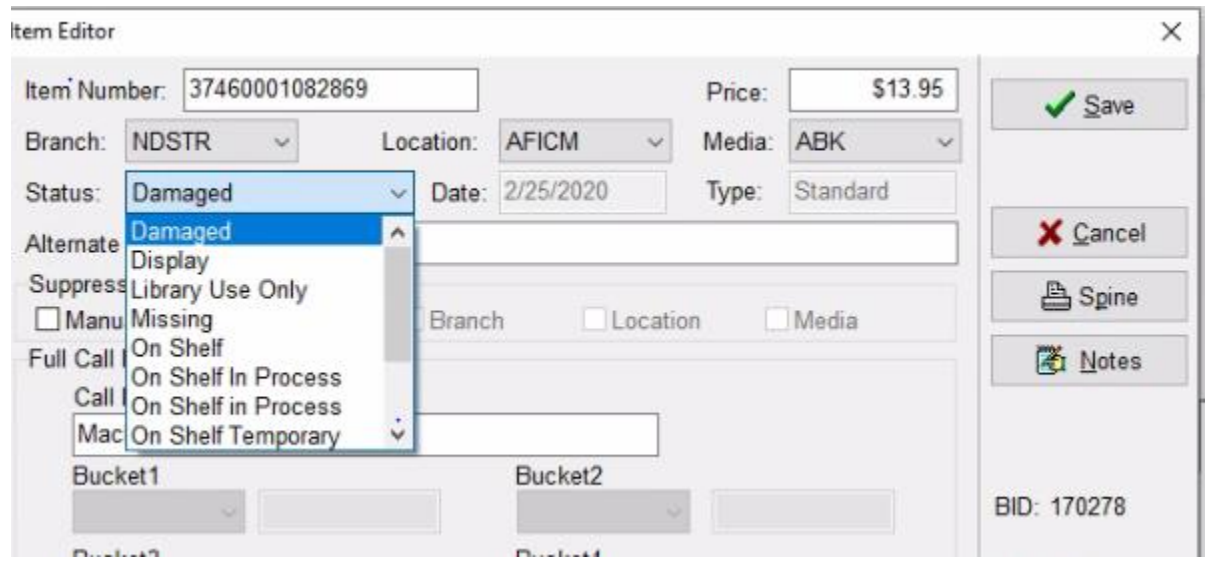

The institution hold for the original patron is replaced and the next available item in that bib record will trigger the hold

# Damaged Items with In Transit Holds

• A damaged item is checked in on the **Return** screen and triggers a hold

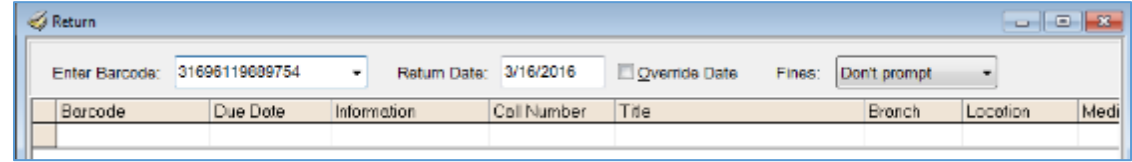

• Click **OK** button to place the hold

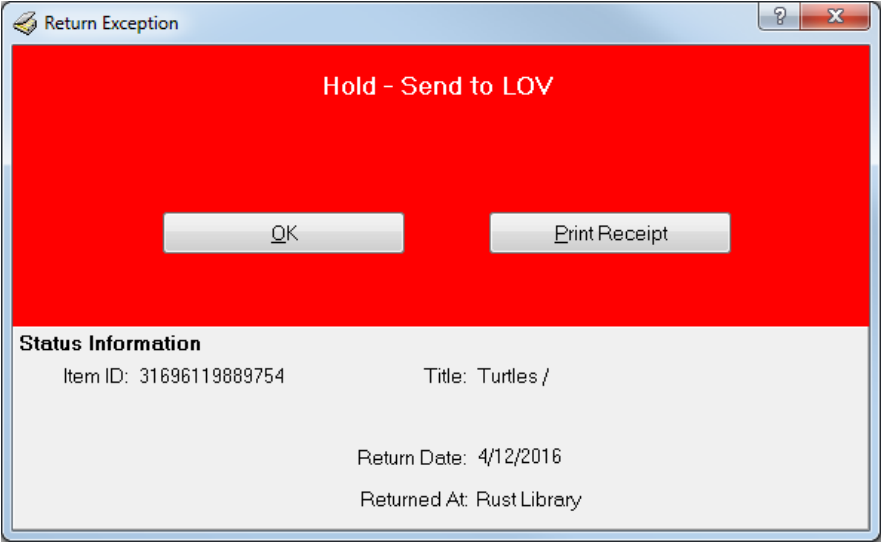

• Double click on the item in the Return screen

## Click **Who Wants?** button

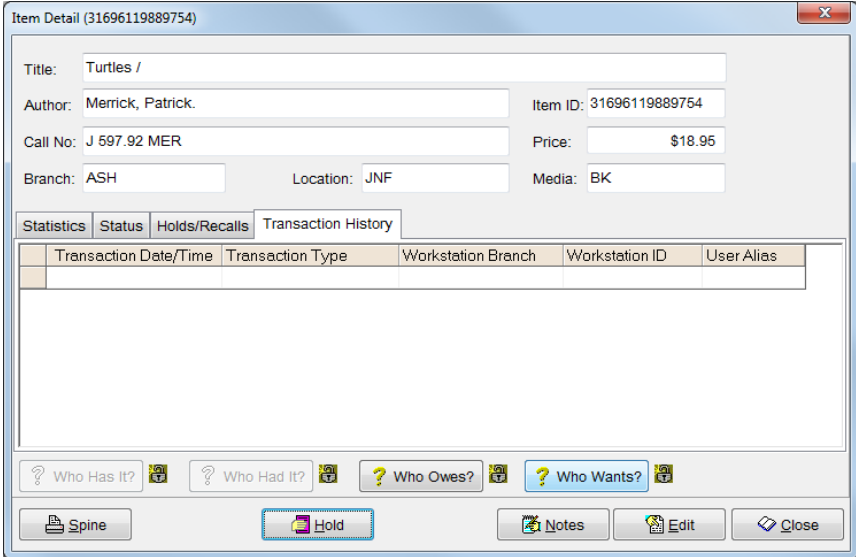

# • Highlight the patron name

### Click **Delete** button

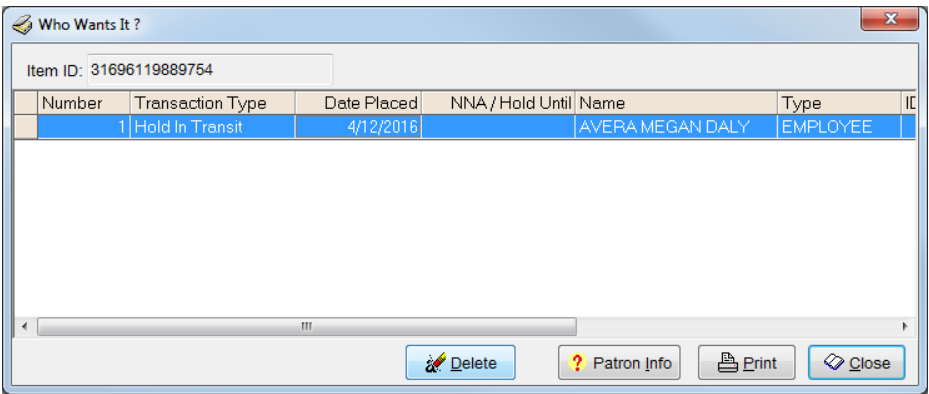

### • Click **Yes** to delete the hold

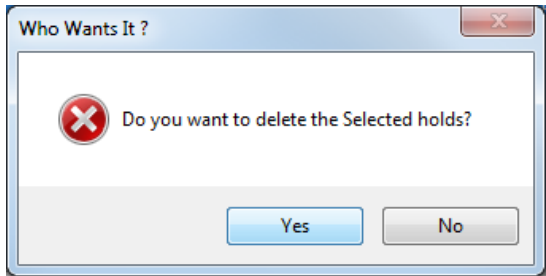

• Select **Other** for **Choose a Cancel Reason** Enter an explanation in the **Enter cancel reason** box Uncheck the **Patron Notification Needed** box Click **OK** button

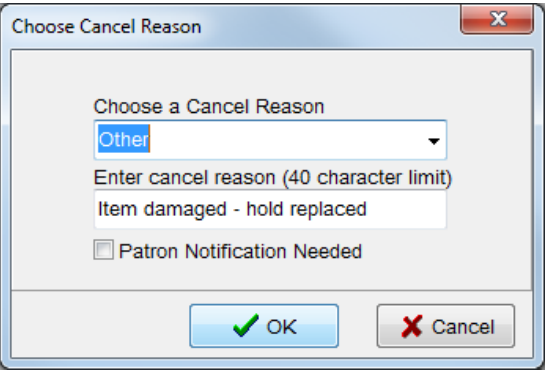

• Click **Cancel and Place First in Queue** button

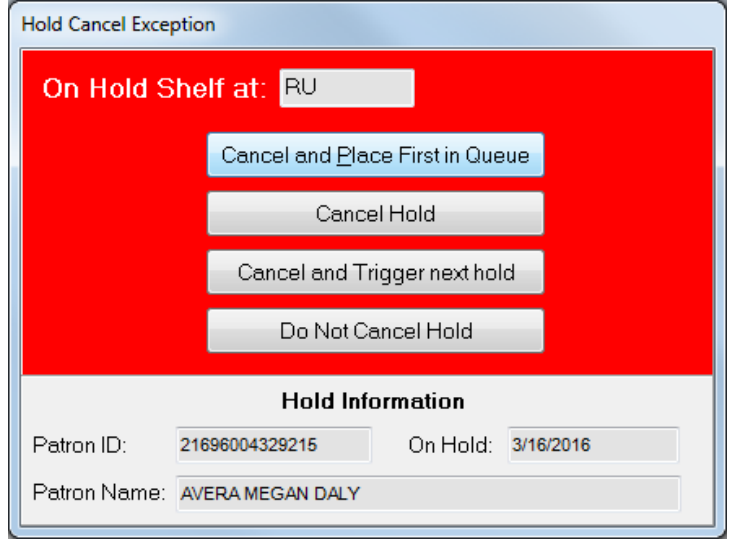

- Close **Who Wants It?** window
- Click **Edit** button in **Item Detail** window

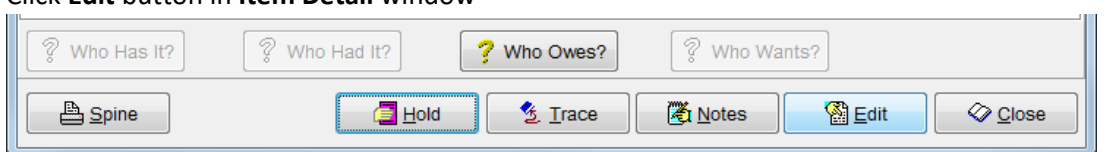

• Change **Media** to **DMG**

# Click **Save** button

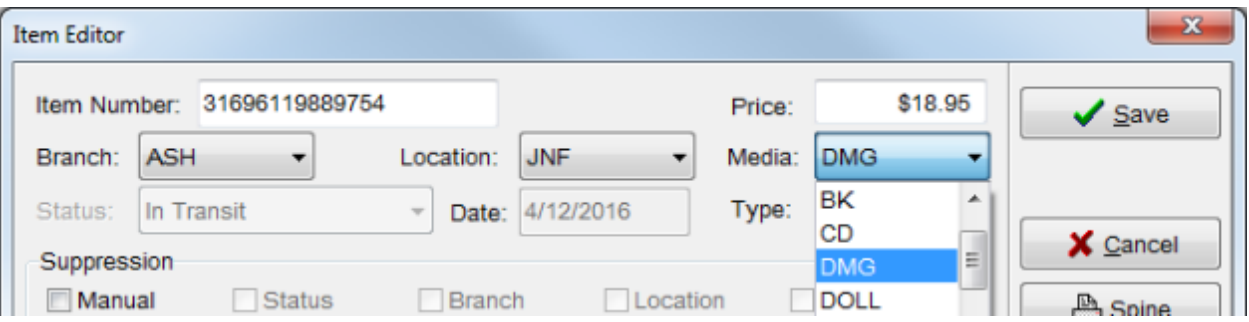

• Click **Close** button in **Item Detail** window

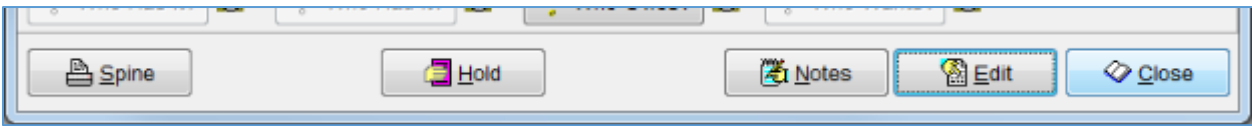

• Scan **item barcode** into **Return** screen

Double click on the item in the **Return** screen

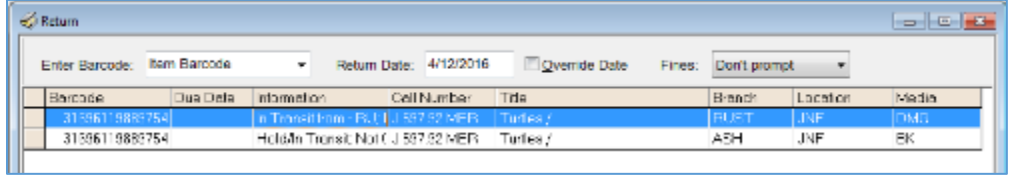

### • Click **Edit** button

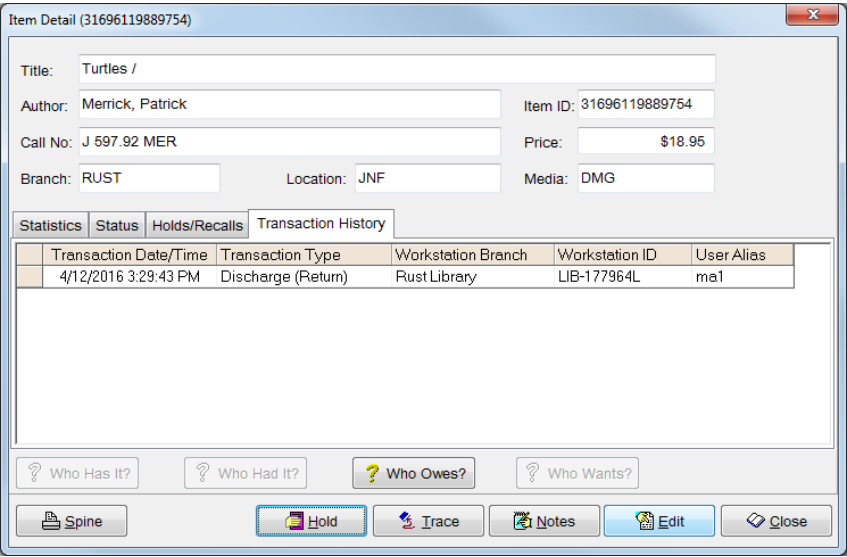

• Change **Item Status** to **Damaged** Change **Media** back to **original media code** from DMG Click **Save** button

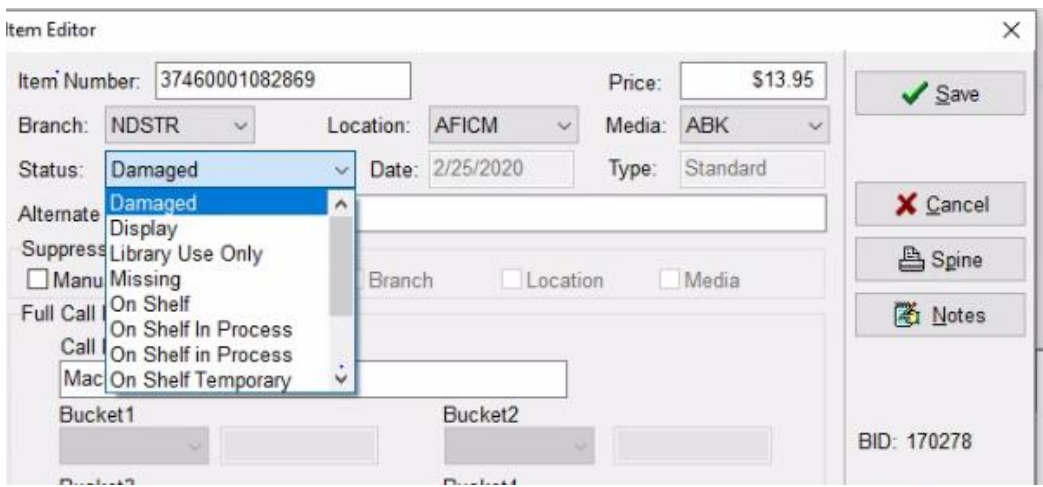

The institution hold for the original patron is replaced and the next available item in that bib record will trigger the hold